## **SÖZEL BÖLÜM / 8. SINIFLAR 2. DENEME SINAVI LİNKLERİ**

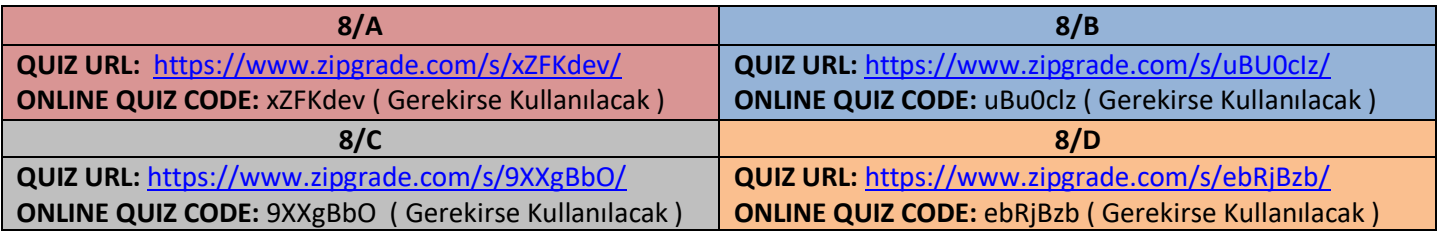

## **SAYISAL BÖLÜM / 8. SINIFLAR 2. DENEME SINAVI LİNKLERİ**

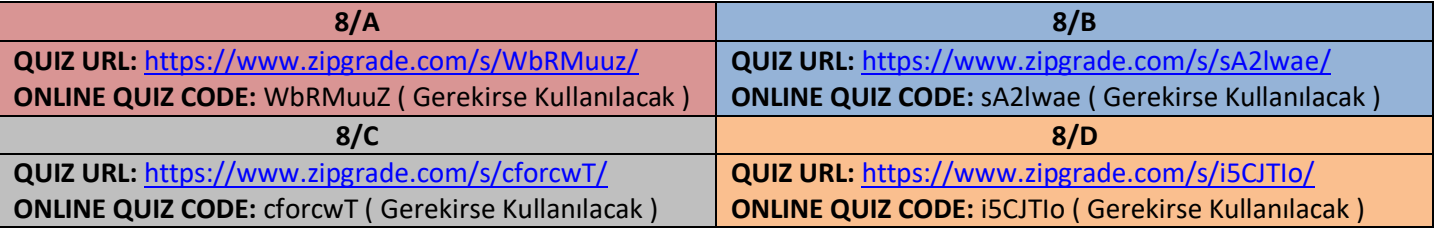

**1)** Online Deneme Sınavının ilgili bölümüne ( Sözel Bölüm ya da Sayısal Bölüm ) girmek için **KENDİ SINIFINIZ İÇİN** verilen **URL** tıklanarak Online Deneme Sınavına giriş yapınız.

**2)** Açılan sayfadaki **NAME BOX** kısmına **ADINIZI, SOYADINIZI** ve **SINIFINIZI** yazınız. (**Adını, Soyadını** ve **Sınıfını yazmayan öğrencilerin** deneme sınavı değerlendirmeye alınmayacaktır. )

## **3) ZİPGRADE STUDENT ID** kısmına **OKUL NUMARANIZI** yazınız.

(**Okul numarasını yazmayan öğrencilerin** deneme sınavı değerlendirmeye alınmayacaktır. )

**4)** Okul numaranızı yazdığınız kısmın altında bulunan kutucuğa tıklayarak **TİK** işareti koyunuz.

**5)** Sayfanın en altında bulunan yeşil kutu içinde yazılı bulunan **START QUIZ** kısmına basarak ilgili sınava giriş yapınız.

**6)** İlgili sınava giriş yapıldığında ekranın size göre sağ tarafında soruların bulunduğu kısım sol tarafında cevaplarınızı işaretleyebileceğiniz optik form bulunmaktadır. Soruların bulunduğu sayfada **NEXT** ve **PREVİOUS** kısımlarına tıklayarak bir sonraki ve bir önceki sayfaya geçiş yapabilirsiniz.

**7)** Soruları okuyarak soru numarasına göre optik formda bulunan A B C D şıklarından hangisini doğru kabul ederseniz o şıkkı tıklayarak işaretleme yapınız. ( Her sorunun bir doğru cevabı vardır. ) Aynı soruda optik formda iki veya daha fazla işaretleme **yapmayınız.**

**8)** İlgili sınavı tamamladığınızda optik form kısmının en altında yeşil kutu içinde bulunan **REVIEW & SUBMIT TO TEACHER** kısmını tıklayınız.

**9)** REVIEW & SUBMIT TO TEACHER kısmını tıkladıktan sonra cevaplarınızı kontrol ediniz. Değiştirmek istediğiniz ya da yanlış işaretleme yaptığınız kısmı değiştirmek için sayfanın en altında yeşil kutu içinde bulunan **GO BACK TO EDIT RESPONSES** kısmına tıklayarak sınava geri dönebilirsiniz.

**10)** REVIEW & SUBMIT TO TEACHER kısmını tıkladıktan sonra cevaplarınızı kontrol ediniz. İşaretlemelerinizde yanlışlık olmadığını düşünüyorsanız sayfanın en altında yeşil kutu içinde bulunan **SUBMIT TO TEACHER** kısmını tıklayarak sınavınızı sonlandırınız.

**NOT:** FATİH ORTAOKULU 8. SINIFLAR ONLINE DENEME SINAVI **20.05.2021 PERŞEMBE GÜNÜ SAAT:19:00**'DA BAŞLAYIP **23.05.2021 PAZAR GÜNÜ SAAT:23:00**'DA SONA ERECEKTİR. TÜM SINIFLARIN, KENDİ SINIFLARINA AİT URL ADRESLERİNDEN SINAVA GİRİŞ YAPMALARI GEREKİR.